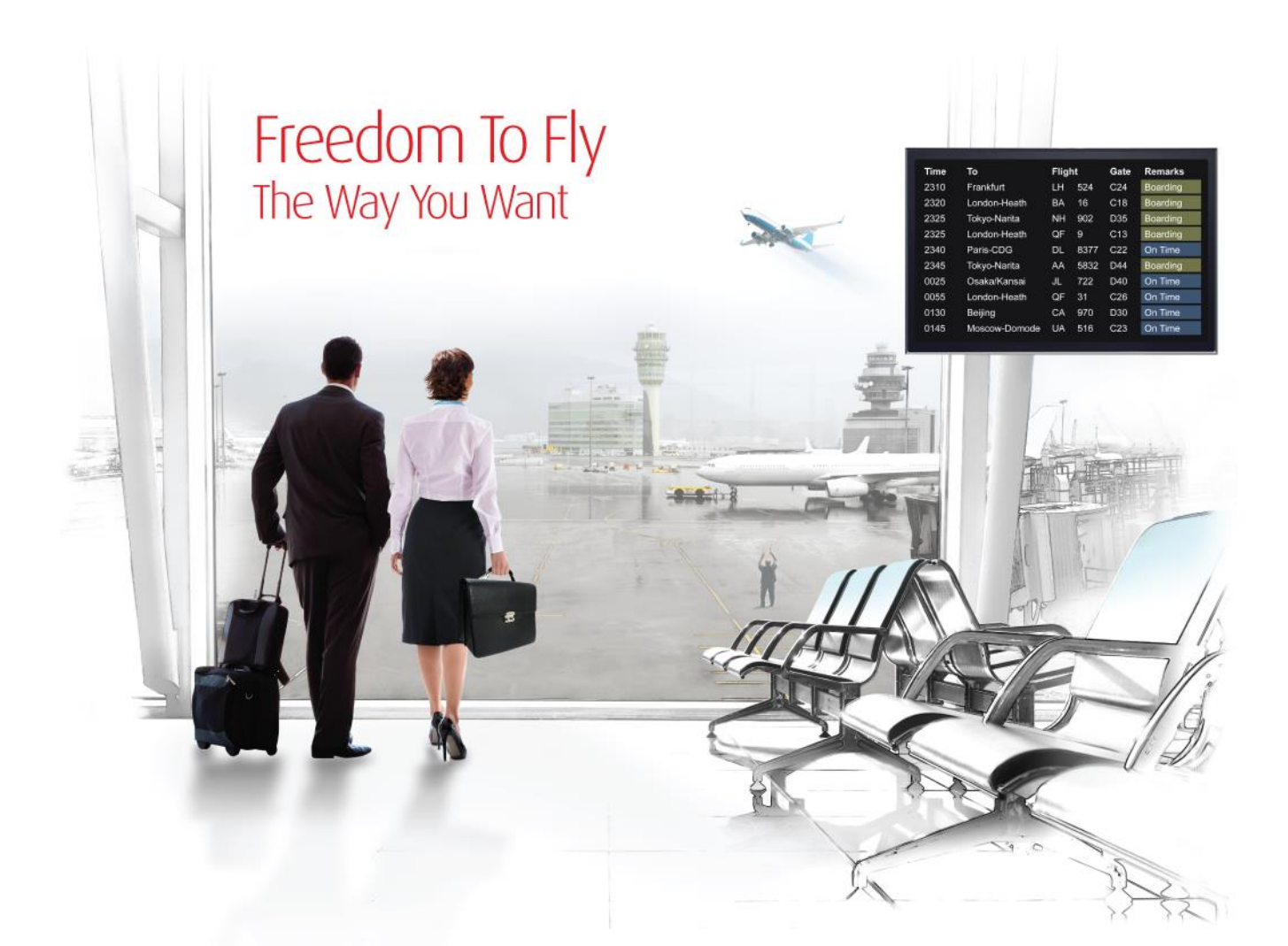

## Release Notes: Release Ready

SabreSonic CSS Digital Connect Check-In

Version 1.3

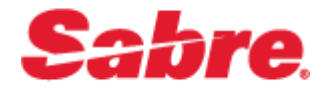

#### Software version 1.3

#### Document Edition 1.0 (December 2016)

#### Template Version 4.6

This documentation is the confidential and proprietary intellectual property of the *Sabre Airline Solutions®* business. Any unauthorized use, reproduction, preparation of derivative works, performance or display of this document or software represented by this document, without the express written permission of *Sabre Airline Solutions* is strictly prohibited.

*Sabre*® , the *Sabre* logo, *Sabre Airline Solutions*, the *Sabre Airline Solutions* logo, *Sabre Travel Network*® , the *Sabre Travel Network* logo, *Sabre AirCentre*® , *Sabre AirVision*® , *SabreSonic*® *CSS* are trademarks and/or service marks of an affiliate of *Sabre* Inc. All other trademarks, service marks and trade names are the property of their respective owners.

© 2015 Sabre Inc. All rights reserved.

### **Table of Contents**

#### $\mathbf{1}$ Introduction 1

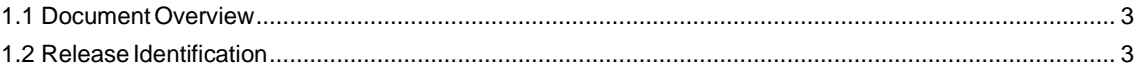

#### Release Features  $2$  $\overline{2}$

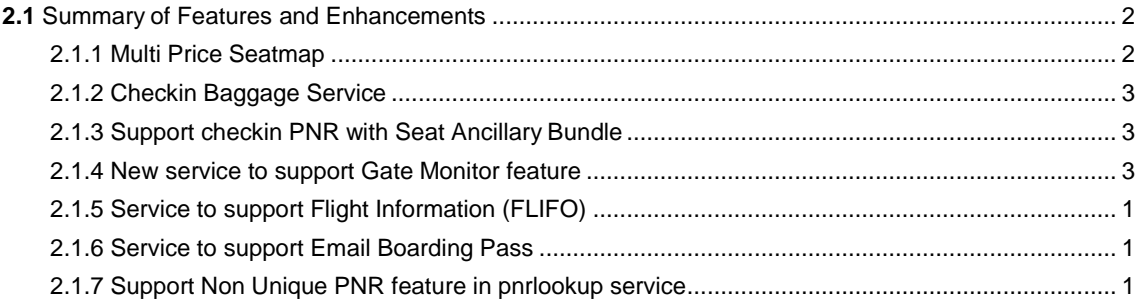

#### **Contacting Customer Care**  $\mathbf{3}$

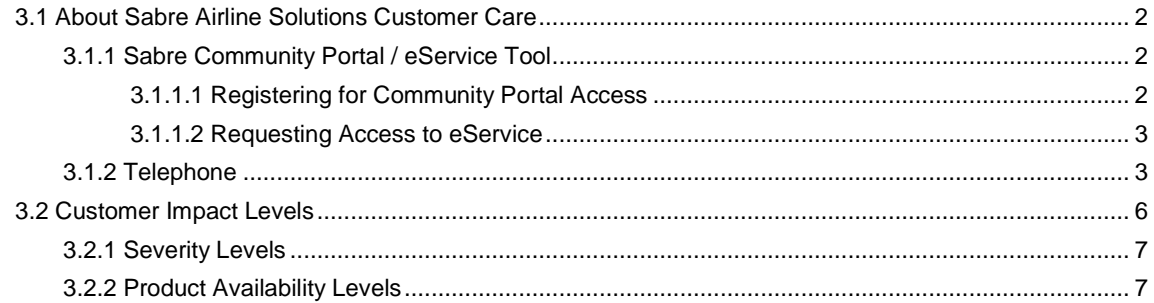

• • •

# <span id="page-4-0"></span>**1** Introduction

#### <span id="page-4-1"></span>1.1 Document Overview

This document contains information regarding the new or updated features included in *SabreSonic® CSS Digital ConnectCheck-In* Release 1.3.

#### <span id="page-4-2"></span>1.2 Release Identification

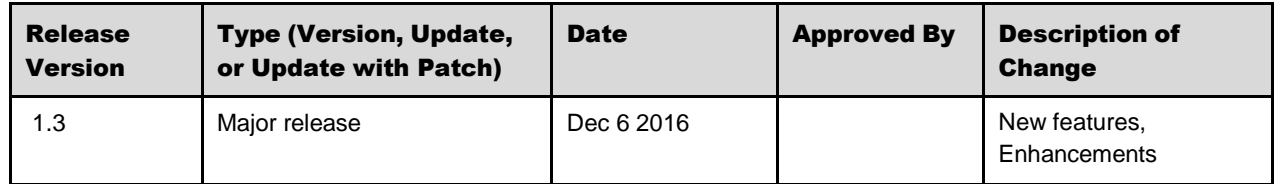

# <span id="page-5-0"></span>**2** Release Features

#### <span id="page-5-1"></span>2.1 Summary of Features and Enhancements

The following features and enhancements are now available as part of the DCCI v1.3 release.

- Multi-Price Seat Map
- New CheckinBaggage Service
- Support select or change seat of PNR that holds Seat Ancillary Bundle
- New services to support Gate Monitor feature for agent POS applications
- FLIFO Service
- Email Boarding Pass Service
- Support adding more bags
- Non Unique PNR lookup

#### <span id="page-5-2"></span>**2.1.1 Multi Price Seatmap**

#### **Description**

Airlines can now configure their seat maps so that passengers can quickly ascertain the cost of various seats based on characteristics and prices filed by the carrier.

Airlines can configure their seat map by displaying seats with specific colors depending on their price.

- Allows airlines to define the color dedicated to each seat price range
- Allows airlines to define each price range (up to nine (9) zones).
- Returns price ranges in the local currency, or currency of origin.
- •
- Allows airlines to display the legend (price ranges + corresponding colors) to passengers when selecting their seats.

#### <span id="page-6-0"></span>**2.1.2 Checkin Baggage Service**

#### **Description**

Airlines can now support the ability for travelers to print bag tags using personal devices. The print bagtag service for HPBT (Home Print Bag Tag) and GBT (Generic Bag Tag) – scope is limited to standard bags.

- Allows passengers to print bag tags (as inactive) at home during the check-in process
- Allows agents to print bagtag (as active) at airport
- Updates 'pnrlookup' service to support return baggage checkin window rules, eligibility rules, baggage rules, information on already checked baggage
- Updates 'bags' service to support price baggage for short check bags

#### <span id="page-6-1"></span>**2.1.3 Support checkin PNR with Seat Ancillary Bundle**

#### **Description**

Airlines can now support ancillary offers that include seat bundles, including changes to seat bundles that were selected at the time of booking.

- Updates made to the 'pnrlookup' service to support return information about ancillary bundle reference along with child ancillaries of that bundle
- Updates made to the 'seatmap' service to support passengers new or changed premium seat ancillary part of seat bundle

#### <span id="page-6-2"></span>**2.1.4 New service to support Gate Monitor feature**

#### **Description**

'Gatemonitor' services to support agent based POS applications

- Allows agents to view list of all flights, Flight details include but are not limited to items such as origin, destination, flight number, departure date and time, arrival date and time, and equipment type.
- Allows agents to view list of Passengers for given flight and passenger detail information such as name, flight number, booking class, seat number (if assigned), baggage information, special service request (SSR) codes and check-in status indicator (i.e. not checked-in, checked-in or on- board status).

#### <span id="page-7-0"></span>**2.1.5 Service to support Flight Information (FLIFO)**

#### **Description**

This feature will support the ability to view flight information such as Departure Flight Leg, Airport Code Scheduled Time, Terminal, Arrival Flight Leg, Airport Code, Baggage Claim, Gate

number, Scheduled Arrival Time., Departure Code

#### <span id="page-7-1"></span>**2.1.6 Service to support Email Boarding Pass**

#### **Description**

This feature supports sending of rendered PDF boarding pass as an attachment and mobile barcode in the body of the email

- Supports one email address per passenger in a PNR, Same email address for all passengers in a PNR
- - A separate Boarding Pass confirmation email will be sent for each passenger

#### <span id="page-7-2"></span>**2.1.7 Support Non Unique PNR feature in pnrlookup service**

#### **Description**

This feature only applies to pnrlookup service. It does not apply to render boarding pass and email boarding pass services.

Non-unique lookup feature is configurable on storefront level and agents are primary users for this feature. Response includes non-unique PNR results for all corresponding passengers related to the request.

Non-unique lookup will not affect existing functionality of pnrlookup service.

Search criteria used by agents will contain:

- Departure Airport and Passenger's last/first name
- Flight number or passenger's destination and Passenger's last/first name

Release

### <span id="page-8-0"></span>**Contacting Customer Care**

#### <span id="page-8-1"></span>3.1 About Sabre Airline Solutions Customer Care

*Sabre Airline Solutions®* maintains the *Sabre® Global Customer Care* help desk that is available for all customers 24 hours a day, 7 days a week. *Customer Care* analysts facilitate the resolution of issues, questions, and requests for *Sabre Airline Solutions* products and services.

When you contact *Customer Care*, an analyst collects specific information about the issue, opens a service request in the tracking system, and then documents the issue to track handling and resolution. This logging and tracking process facilitates complete and accurate communication, which improves the resolution process, implementation process, and design of future enhancements to ultimately prevent recurrence of the issue.

*Customer Care* analysts manage all service requests throughout the service request's life cycle, from beginning to end. The analysts are committed to resolving all service requests in a professional and timely manner. They coordinate with subject matter experts to resolve issues and escalate as needed to ensure resolution. The analyst does not close a service request until it is fully resolved and communicated back to you.

#### <span id="page-8-2"></span>**3.1.1 Sabre Community Portal / eService Tool**

*Sabre Airline Solutions* maintains the *Sabre*® *Community Portal* at [community.sabre.com](https://community.sabre.com/) that offers:

- Access to the eService tool, from which you can submit and track service requests.
- Access to Sabre hosted applications.
- Training and documentation information.
- Application release notes and patches.
- User forums, news, and events.

#### <span id="page-8-3"></span>**3.1.1.1 Registering for Community Portal Access**

Access to the *Community Portal* is generally provided within 24 to 48 business hours. If your organization has a Delegated Administrator to approve the request, your access may be granted faster.

#### To register for Community Portal access

- 1. Go to [community.sabre.com.](https://community.sabre.com/)
- 2. Click **New Account**.

The New User Registration page appears.

- 3. Enter required information.
- 4. Click **Submit**.

Once your request is approved, you will receive an email with additional information. Follow the instructions within this email to complete the registration process.

#### <span id="page-9-0"></span>**3.1.1.2 Requesting Access to eService**

Access to eService is generally provided within 24 hours.

Note You should only enter low or medium impact issues in the eService tool. If you have a high or critical impact level issue, you must call *Customer Care* for immediate attention. If you use eService to submit a critical impact level request, the service request will be excluded from timeto-resolution calculations.

#### To Request Access to eService

- 1. Login to [community.sabre.com.](https://community.sabre.com/)
- 2. On the Home page, in the **Support Services-eService tool** area, click **Request Access**.

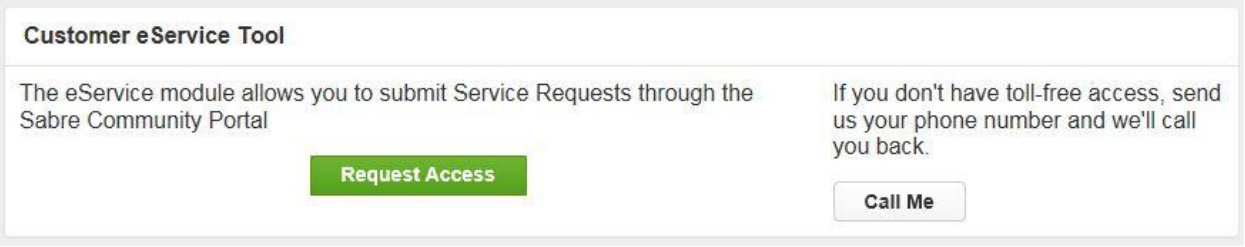

#### <span id="page-9-1"></span>**3.1.2 Telephone**

Note To ensure the most expedient response, you must submit all critical and high impact issues directly by phone to *Customer Care*.

Call *Customer Care* at the following toll free number for your country:

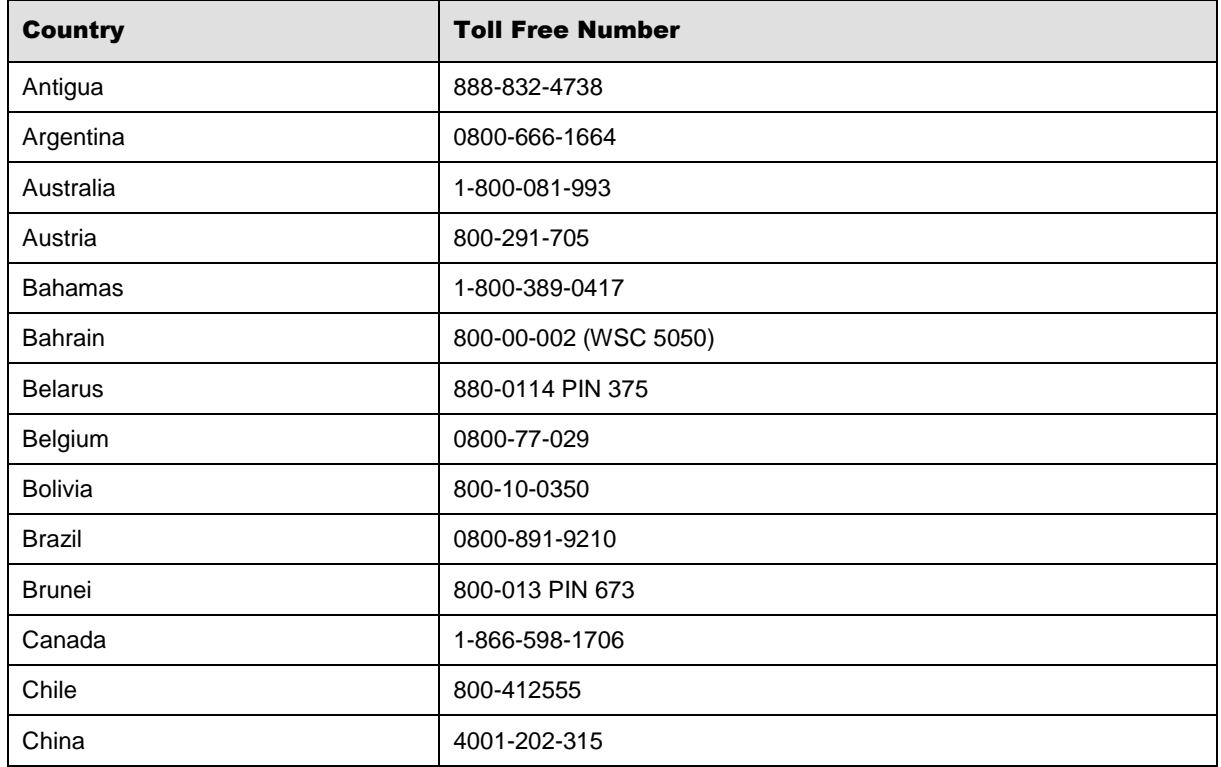

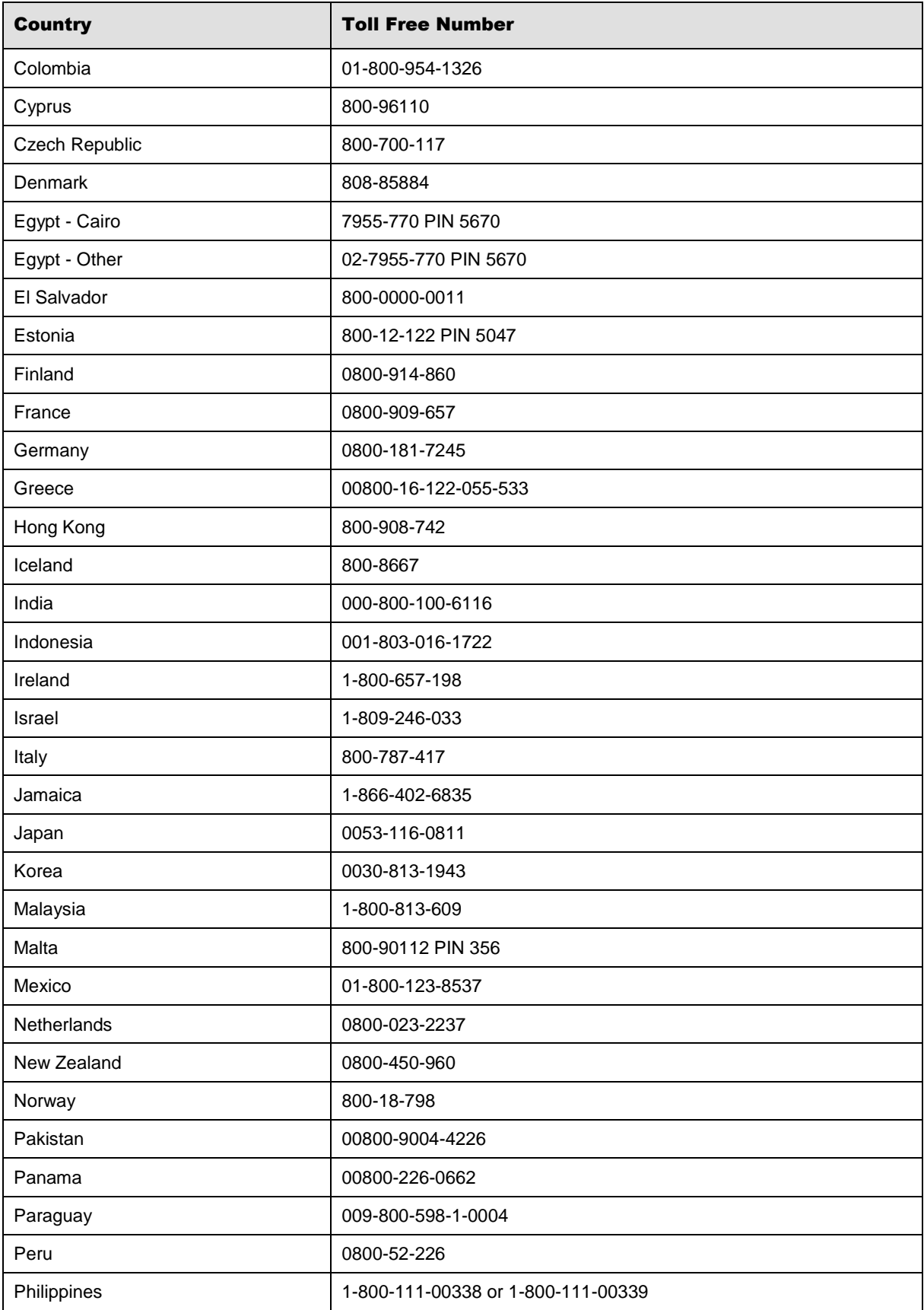

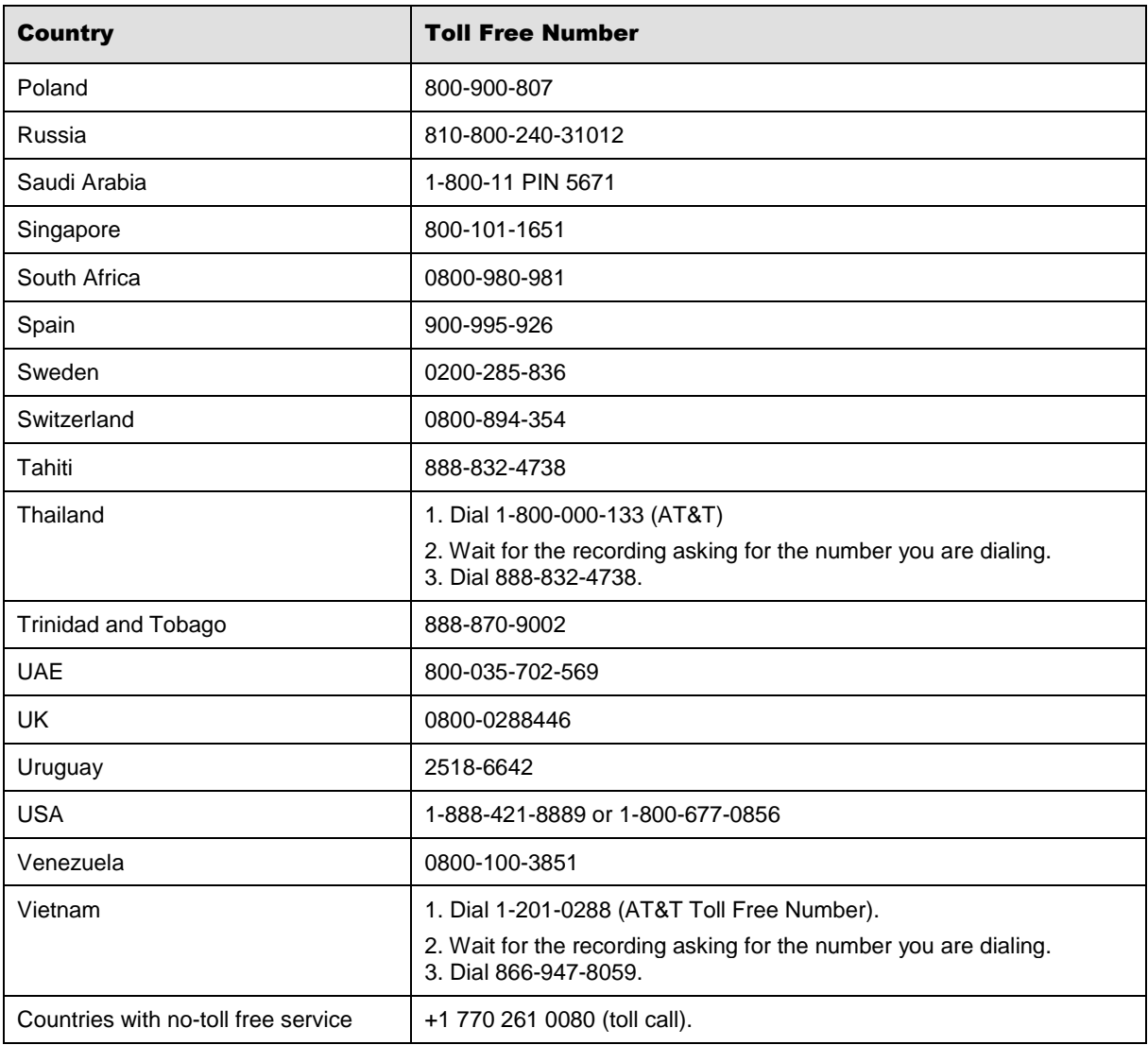

You can also use the **Call Me** button when you need a *Customer Care* analyst to call you back. You can access the **Call Me** button from the following two locations on the *Community Portal*:

- On the **Home** page, in the **Support Services-eService tool** area.
- On the Contacts page, in the **Customer Care** area.

When calling in an issue, the *Customer Care* analyst will ask a number of basic questions to initiate a diagnosis of the issue. Questions may include:

- What is your name and telephone number?
- What is a valid email address?
- What is an alternate contact name and telephone number?
- What is your company name?
- What is the issue description?
- Which application and module were you using when the error occurred?
- What is the applications version number?
- What is the <u>impact on your company's operations</u>?
- Is the application completely disabled?
- Have you restarted the application?
- What error messages are you encountering, if any?
- What sequence of events (keystrokes/button clicks) led to the issue?
- Has the issue occurred before? If Yes, when?
- Does the issue occur on other workstations?
- Have you rebooted the workstation? (Cold/Warm)
- What logon ID were you using?

#### <span id="page-12-0"></span>3.2 Customer Impact Levels

When you submit a service request, you specify the level of impact that the issue causes to your business. The following table defines the customer impact levels:

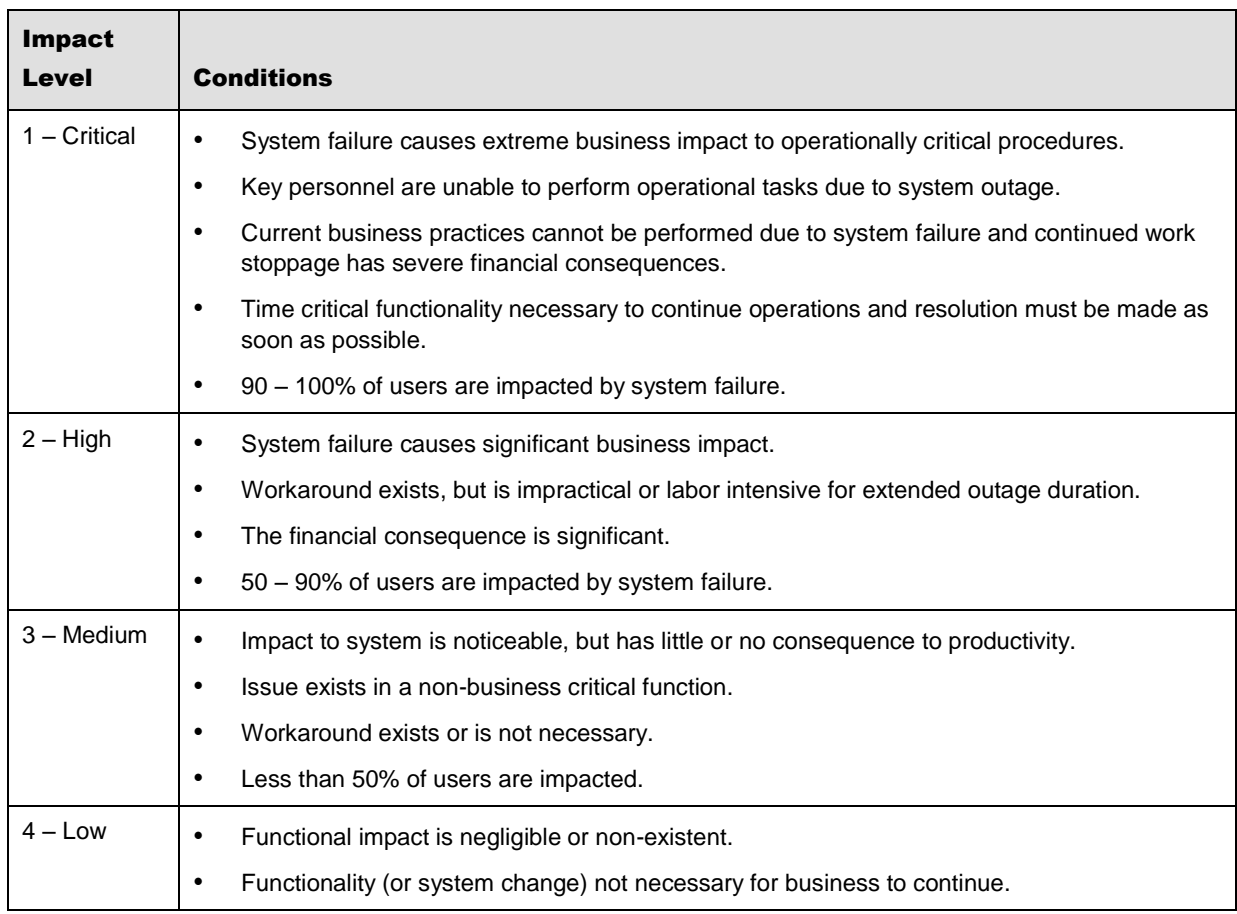

#### <span id="page-13-0"></span>**3.2.1 Severity Levels**

After you submit a service request, a *Customer Care* analyst reviews it and sets the severity level according to the following guidelines:

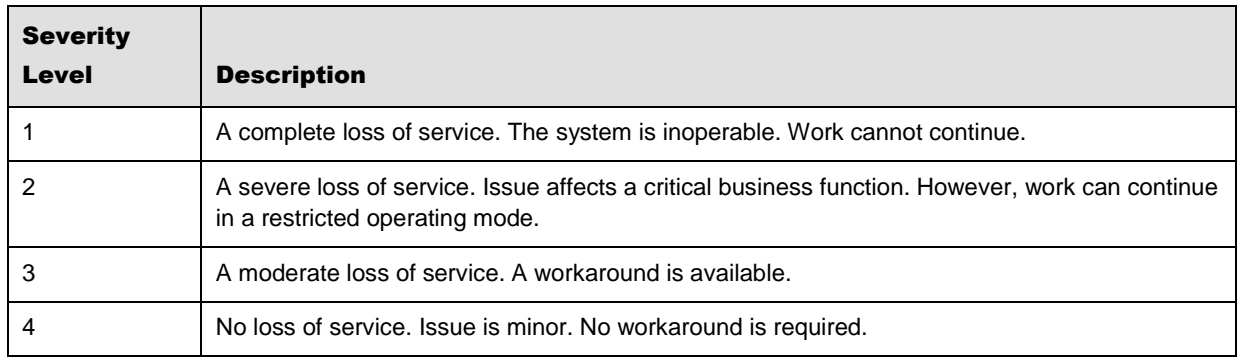

#### <span id="page-13-1"></span>**3.2.2 Product Availability Levels**

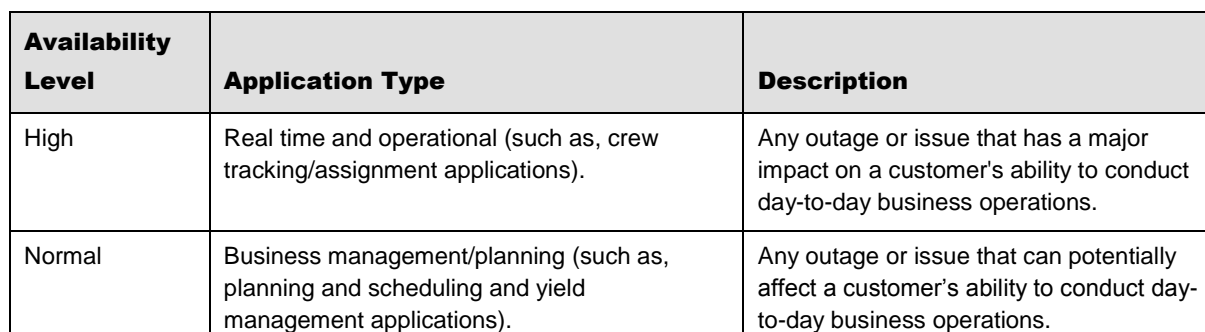

All products are classified into the following product availability levels: